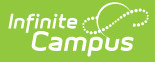

# **Digital Equity**

Last Modified on 03/25/2024 8:23 am CDT

Tool Rights for [Digital](http://kb.infinitecampus.com/#tool-rights-for-digital-equity) Equity | Digital Equity [Information](http://kb.infinitecampus.com/#digital-equity-information-in-ad-hoc-query-wizard) in Ad hoc Query Wizard | Digital Equity Field [Descriptions](http://kb.infinitecampus.com/#digital-equity-field-descriptions) | Add a Digital Equity [Record](http://kb.infinitecampus.com/#add-a-digital-equity-record) | Print a [Summary](http://kb.infinitecampus.com/#print-a-summary-report-of-digital-equity-records) Report of Digital Equity Records

**Classic View:** Student Information > Program Participation > State Programs > Digital Equity

**Search Terms**: Digital Equity

The Digital Equity tool allows schools to track digital devices and internet availability for students. More than one record can be added, but records cannot overlap.

Fields vary by state. Please see your state's [State](https://kb.infinitecampus.com/help/state-digital-equity-information) Tools articles for more information on Digital Equity procedures in your state.

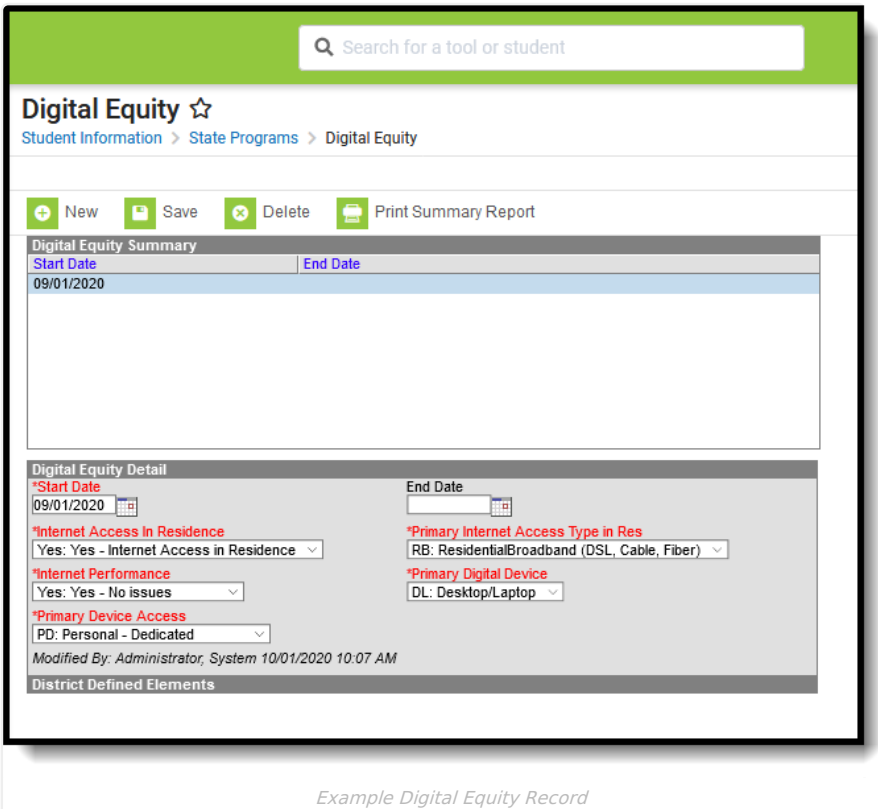

Use the [Federal/State](http://kb.infinitecampus.com/help/statefederal-program-updater) Program Updater tool to import Digital Equity information to this tool.

# **Tool Rights for Digital Equity**

For full access to Digital Equity, users need **RWAD** rights to Student Information > State Programs > **Digital Equity**.

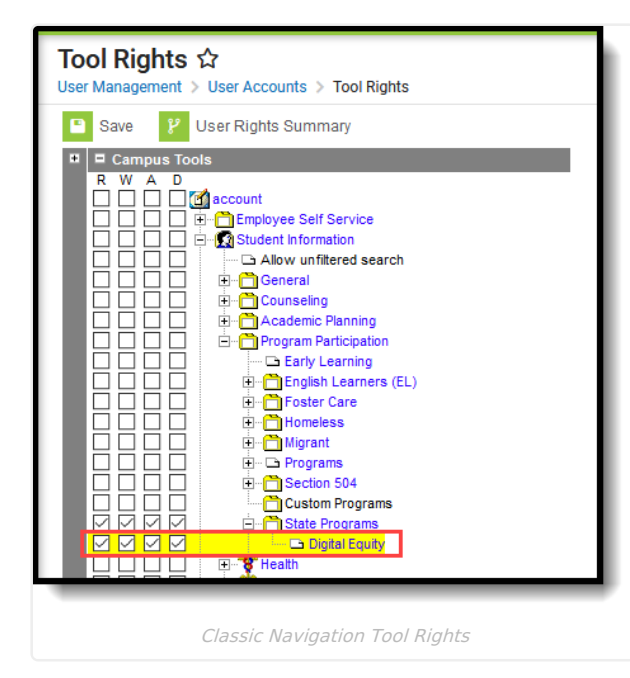

Infinite<br>Campus

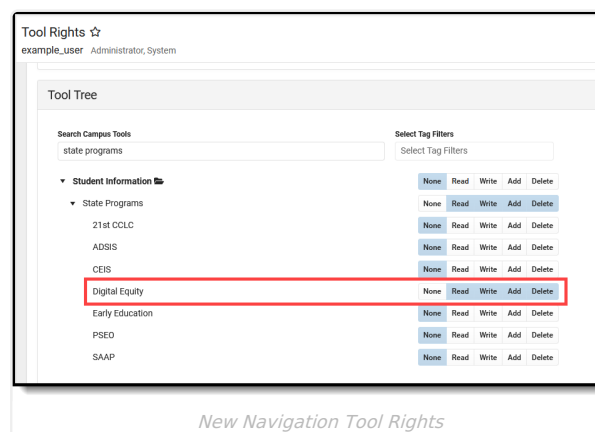

### **Digital Equity Information in Ad hoc Query Wizard**

Digital Equity Information is available in the Query Wizard for Student Data Type filters in the **Student > Learning > State Program > Digital Equity** folder.

Fields available on the Digital Equity Detail editor are noted in the Digital Equity Field [Descriptions](http://kb.infinitecampus.com/#digital-equity-field-descriptions) section below.

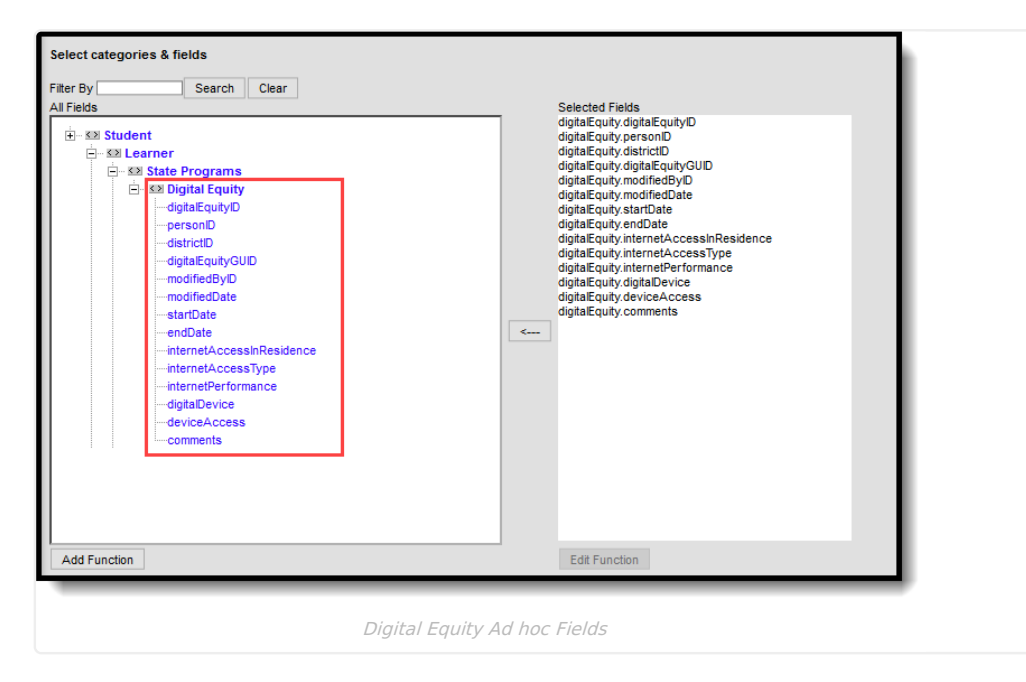

## **Digital Equity Field Descriptions**

The fields listed here may not be the fields available in your state.

**Field Description Ad hoc Field Name**

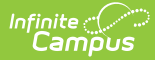

г

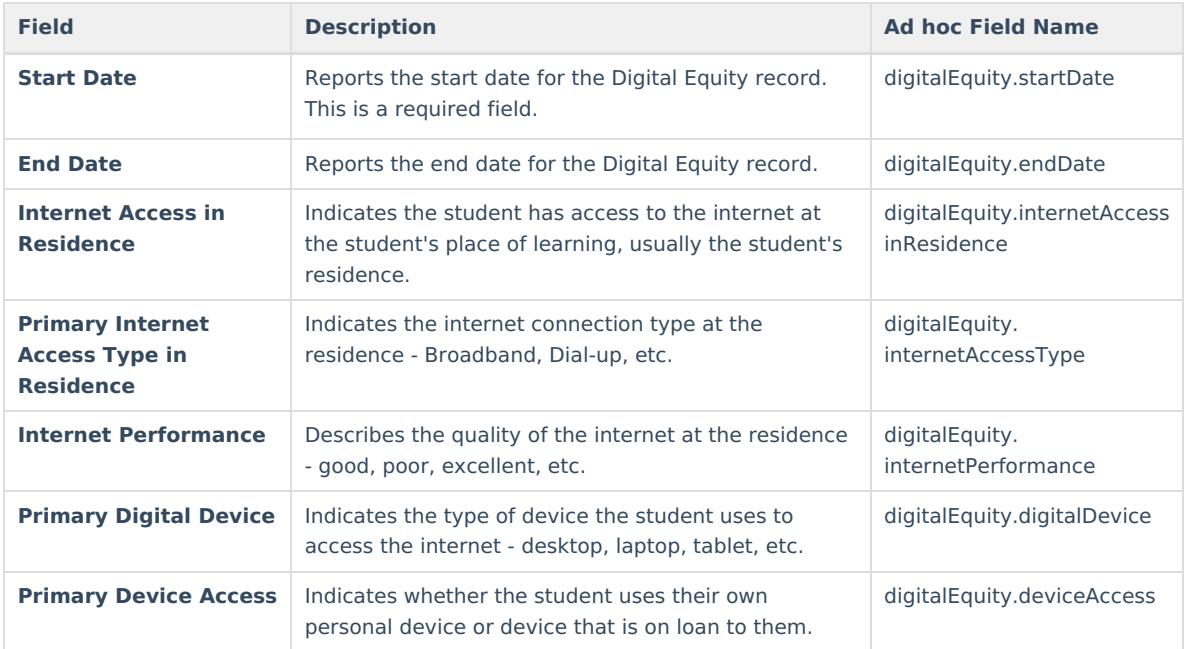

# **Add a Digital Equity Record**

Fields in red with an asterisk are required.

- 1. Click the **New** button. A **Digital Equity Detail** editor displays.
- 2. Enter the applicable information for the student.
- 3. Click the **Save** icon when finished. The saved record displays in the Digital Equity summary.

For OLR Prime users, see the OLR Federal [Program](http://kb.infinitecampus.com/help/olr-federal-program-posting-setup) Posting Setup article for information on adding Digital Equity fields (and other Federal Program fields) to the Online Registration application. These fields automatically post to the added field.

### **Print a Summary Report of Digital Equity Records**

A Summary Report of a student's Digital Equity records can be generated by clicking **Print Summary Report.**

ᇺ

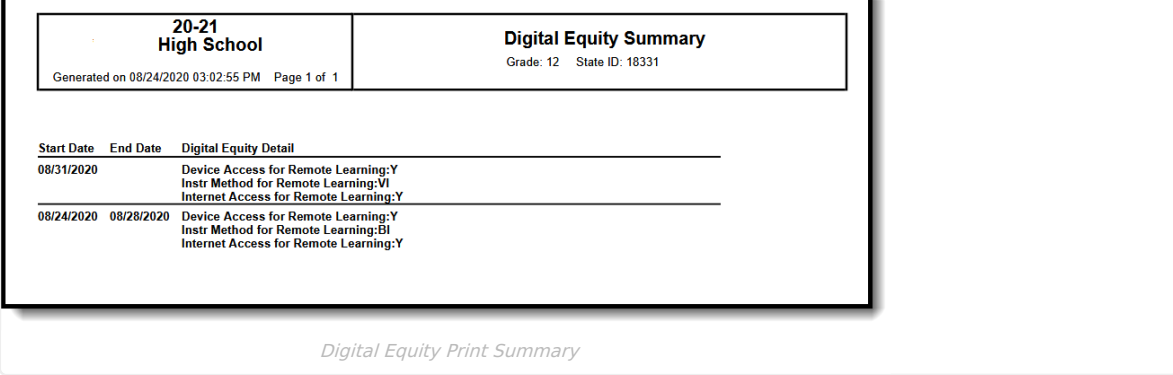